## **Anleitung für die Anmeldung Ihrer Einreise nach Kroatien**

Für Ihre Einreise nach Kroatien ist eine Registrierung notwendig. Diese nehmen Sie über die Seite https://entercroatia.mup.hr/ vor. Hier machen Sie Angaben zu Ihrer Aufenthaltsdauer, welche Personen anreisen und Angaben zu Ihrem Impf- oder Genesenen-Status.

Und so funktioniert es:

- 1. Öffnen sie die Internetseite über diesen Link: https://entercroatia.mup.hr/
- 2. Die Sprache Deutsch ist voreingestellt, klicken Sie anschließend auf "Füllen Sie das Formular aus". (siehe Abbildung 1)
- 3. Füllen Sie nun bitte alle Felder aus (Felder mit \* sind Pflichtfelder, die zwingend ausgefüllt werden müssen, ansonsten ist eine Übermittlung nicht möglich).
- 4. Informationen zur Reiseankündigung: Als Grund wählen Sie "Touristische Gründe" und geben das Datum Ihrer Hin- und Ihrer Rückreise an. Herkunftsland ist das Land aus dem Sie anreisen. (siehe Abbildung 2)

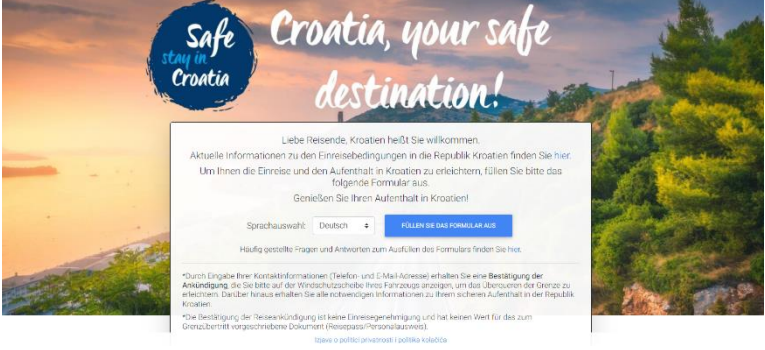

*Abbildung 1* 

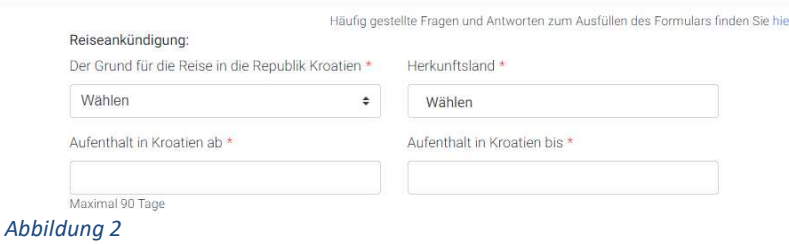

5. Bei Reiseanmelder tragen Sie bitte die Informationen des

Reiseanmelders der Buchung ein. Wichtig: Bei Dokumententyp wählen Sie das Dokument aus, welches Sie bei der Einreise nutzen (entweder Ihren Personalausweis oder Ihren Reisepass)

6. Nun machen Sie auch die Angaben zur Ihrem Impf- oder Genesenen-Status. Dies sind keine Pflichtfelder, doch wir empfehlen Ihnen diese vor der Anreise auszufüllen, so ist eine schnellere Abwicklung bei der Einreise möglich. (siehe Abbildung 3) Wichtig: Als Staatsbürger der EU handelt es sich immer um COVID-Zertifikat der EU.

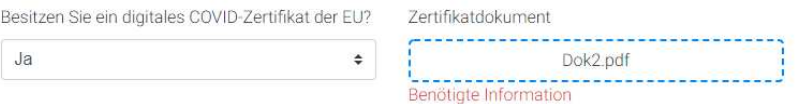

Ein Impfausweis wird für Personen anerkannt, die eine zweite Dosis des COVID-19-Impfstoffs erhalten haben. In Ausnahmefällen wird im Fall eines Einzeldosis-Impfstoffs eine Bestätigung über den Erhalt einer Einzeldosis anerkannt, wenn die Dosis mehr als 14 Tage vor dem Datum des Überschreitens der Staatsgrenze eingegangen ist. *Abbildung 3* 

7. Sie können nun weitere Personen von Ihrer Buchung hinzufügen. Klicken Sie dazu auf das "+". (siehe Abbildung 4)

Zusätzliche Passagiere: Fügen Sie einen Passagier hinzu E

*Abbildung 4* 

8. Im nächsten Abschnitt tragen Sie bitte die Informationen zu Ihrem Hotel in Kroatien ein. Hierfür verwenden Sie bitte diese Angaben: Valamar Argosy Hotel, UI. Iva Dulcica 140, 20000 Dubrovnik. 9. Nun setzen Sie einen Haken, dass Ihre Daten zum Zwecke eventueller Gesundheitsmaßnahmen verwendet werden dürfen und klicken auf "Senden". Anschließend erhalten Sie eine E-Mail als Bestätigung, dass Ihr Formular erfolgreich übermittelt wurde. (siehe Abbildung 5). Bitte führen Sie das angehängte pdf-Dokument "Reiseankündigung" in digitaler und ausgedruckter Form mit.

Formular erfolgreich erhalten. Reiseankündigung der Einreise in die<br>Republik Kroatien Nummer: 6130029 Zeitraum: 26.02.2022 - 13.03.2022

Der Grund für die Reise in die Republik Kroatien: **TOURISTISCHE GRÜNDE** 

 *Abbildung 5, Beispieldokument*